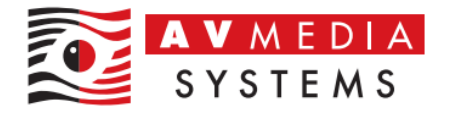

## Administrátorské přihlášení do SmartClass Teacher HUB

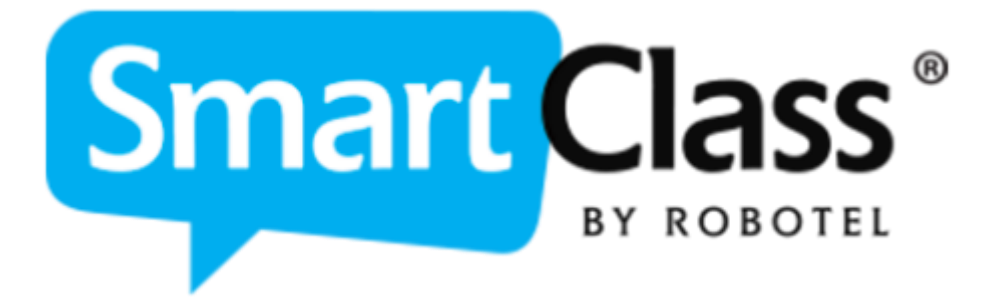

AV Media, a.s. úterý 12. září 2023

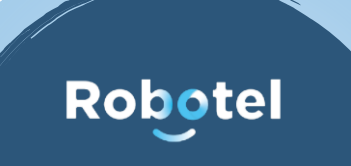

ħ

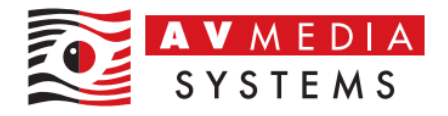

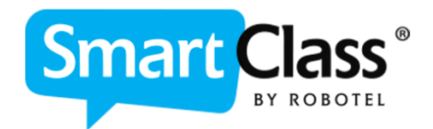

## JAK SE PŘIHLÁSIT DO SMARTCLASS TEACHER HUB JAKO ADMINISTRÁTOR PRO VYTVOŘENÍ NOVÝCH UŽIVATELŮ (UČITELŮ) V UČEBNĚ ROBOTEL

1. Spusťte aplikaci SmartClass Teacher HUB z PC učitele v učebně, nebo z vašeho zařízení, kde je instalovaná tato aplikace pro vzdálený přístup ikonou z plochy

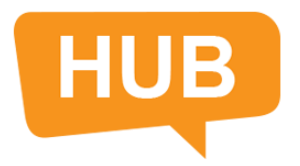

2. Přepněte v dolní části okna do admin režimu a použijte Vaše přihlašovací údaje pro přihlášení jako administrátor

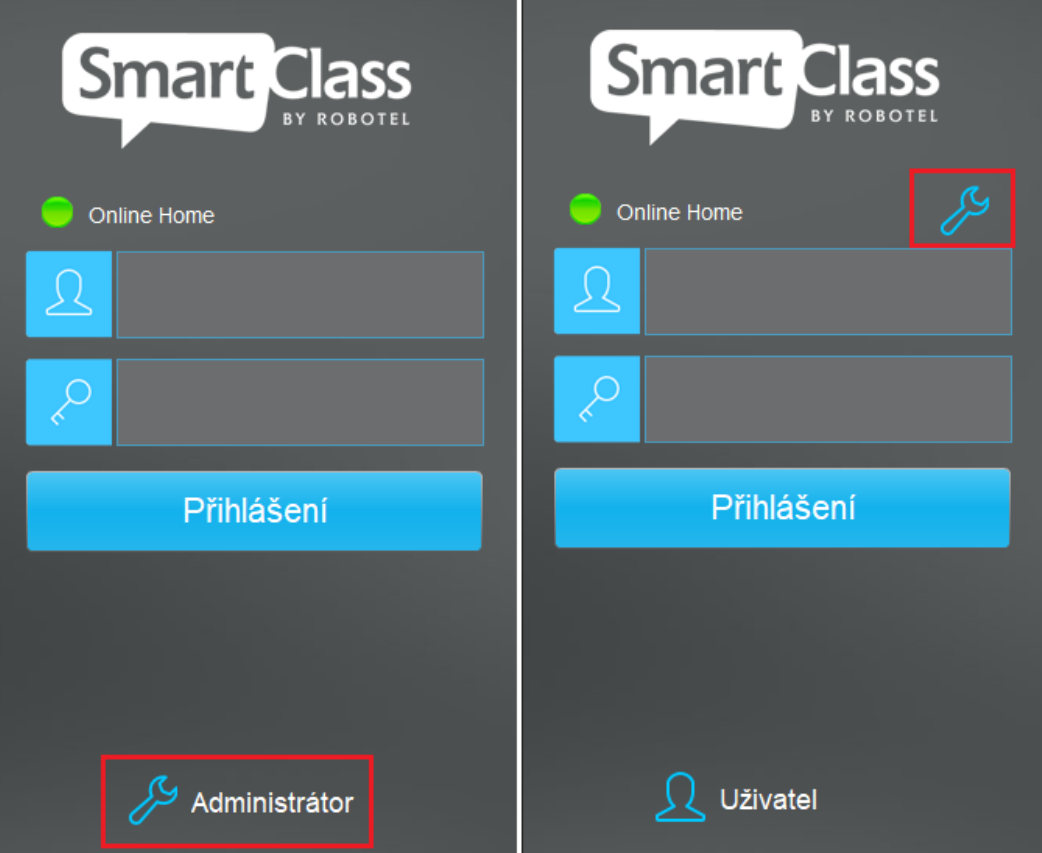

V případě výchozího nastavení účtů po instalaci učebny jsou přihlašovací údaje "**spravce**", heslo "spravce" v případě systému bez LDAP, pro systém s LDAP jsou to "administrator", heslo "robotel".

Pokud tyto přihlašovací údaje nefungují, nastavili jste si již vlastní účet pro administrátora vaší organizace a je třeba použít své vlastní přihlašovací údaje!

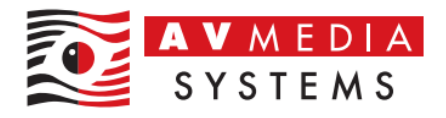

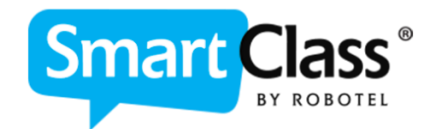

3. Po přihlášení můžete v levé spodní části zvolit tlačítkem možnost "Přidat nového učitele" a tímto způsobem zadat přihlašovací údaje pro nového kolegu, který bude se systémem pracovat a bude mít přistup do prostředí SmartClass Teacher HUB jako nový Uživatel

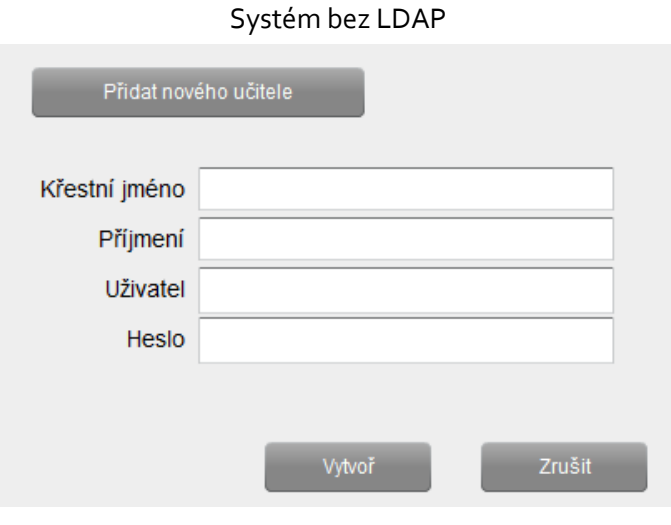

## Systém s LDAP

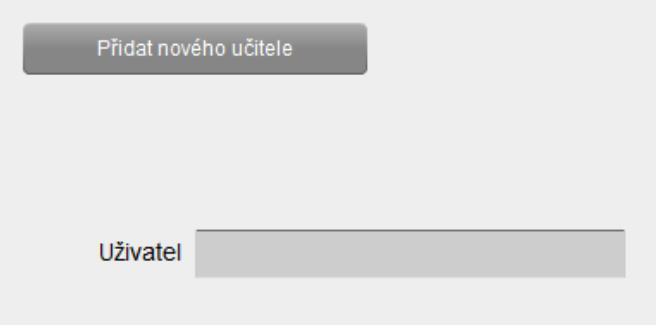

4. V horní části pak můžete případně změnit výchozí administrátorský účet pro přihlášení administrátora, jako bylo řešeno v bodě 2

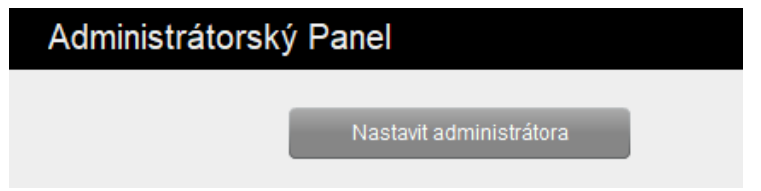

POZOR! Pokud provedete změnu výchozího účtu, tento účet a heslo si dobře zapamatujte, po změně nebude možné se již výchozím účtem přihlásit!

Jiné parametry v tomto prostředí prosím neměňte, MŮŽE ZPŮSOBIT NEFUNKČNOST JAZYKOVÉ UČEBNY ROBOTEL!

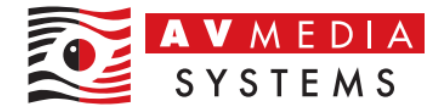

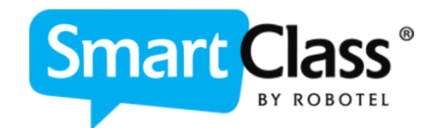